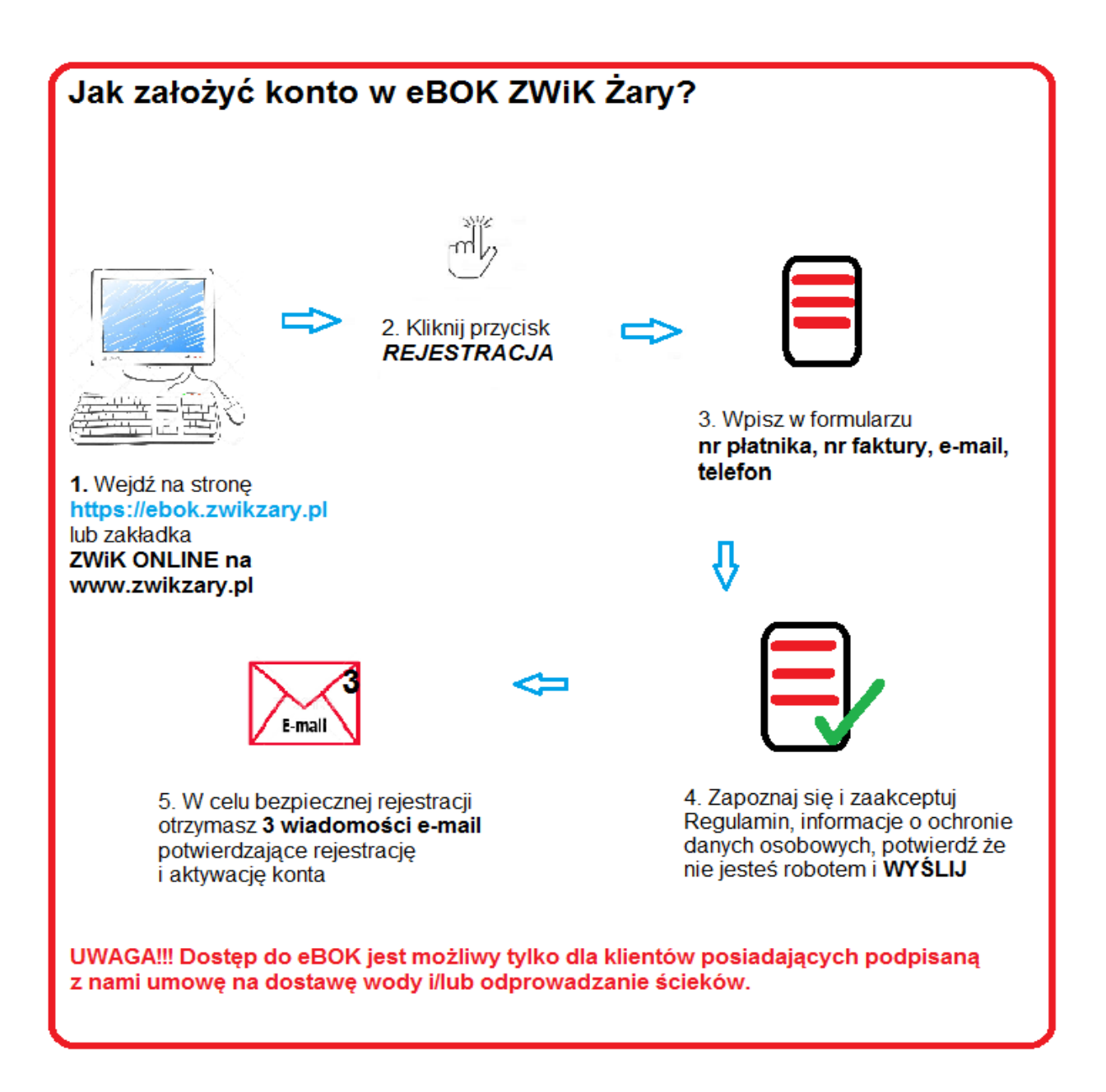

1. Wejdź na stronę internetową [https://ebok.zwikzary.pl](https://ebok.zwikzary.pl/) ( lu[b www.zwikzary.pl](http://www.zwikzary.pl/) zakładka ZWiK ONLINE)

2. Kliknij przycisk "Rejestracja"

3. Podaj w formularzu zgłoszeniowym nr płatnika, numer (otrzymanej) faktury i twój adres e-mail oraz nr telefonu

4. Zapoznaj się z treścią i zaakceptuj [Regulamin korzystania z Systemu Informacji Przestrzennej \(GIS\)](http://192.168.1.231/ebok/regulations/getContentAsFile?contextId=0) w ZWIK [Sp. z.o.o. wraz z e-](http://192.168.1.231/ebok/regulations/getContentAsFile?contextId=0)usługami, informacje o ochronie danych osobowych oraz potwierdź że nie jesteś robotem i **WYŚLIJ**

**5. UWAGA!** Celem bezpiecznego przejścia przez proces rejestracji na podany adres e-mail wyślemy 3 wiadomości:

1. wiadomość o tytule *"Rejestracja"* – w treści będzie link aktywacyjny, który należy kliknąć;

2. wiadomość o tytule *"Rejestracja – potwierdzenie",* w którym otrzymasz dane do logowania (login i hasło);

3. wiadomość o tytule *"Aktywacja konta"* – wiadomość potwierdzająca prawidłową aktywacje konta.

Zalogowanie do e-BOK będzie możliwe **dopiero** po otrzymaniu **trzeciej** wiadomości e-mail.